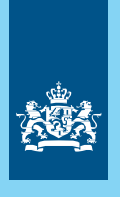

Dienst Uitvoering Onderwijs Ministerie van Onderwijs, Cultuur en Wetenschap

# Handleiding Downloaden examendocumenten

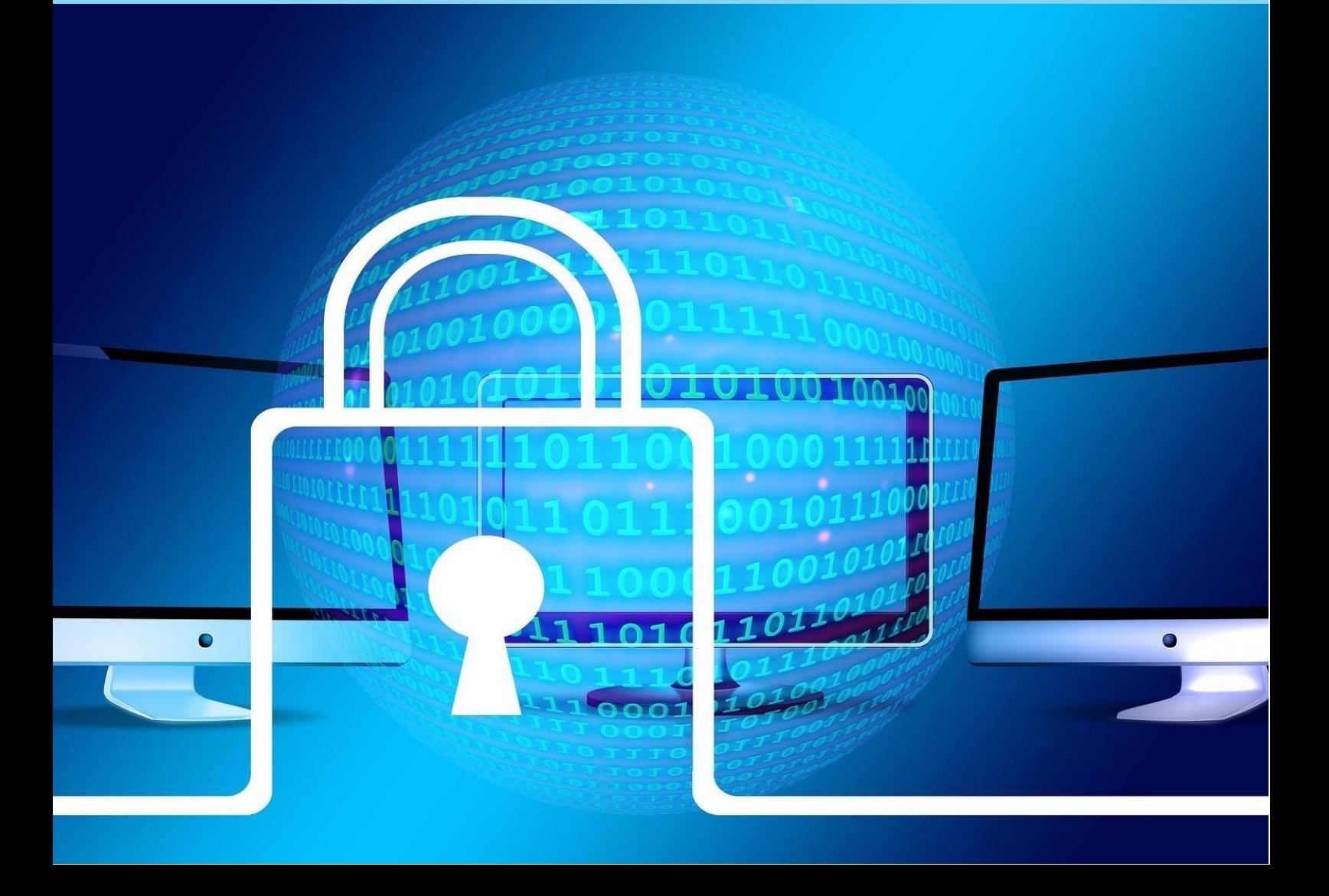

# **Handleiding**

Downloaden examendocumenten

Datum Februari 2024

## Inhoud

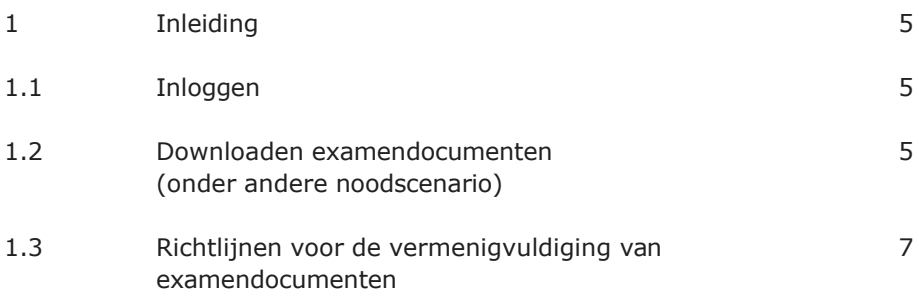

## Inleiding

In het kader van het noodscenario centrale examens vo kan er besloten worden om geheime examendocumenten te verstrekken via Mijn DUO. Als er bestanden (documenten) voor u klaar staan, ontvangt u hierover een e-mail. In deze handleiding staat beschreven hoe u de bestanden via Mijn DUO kunt downloaden en hoe u de geheimhouding waarborgt.

## <span id="page-4-0"></span>**1.1 Inloggen**

Log in op Mijn DUO via duo.nl/zakelijk. U hebt hiervoor eHerkenning of een gebruikersnaam, wachtwoord en token nodig. Wilt u meer weten over inloggen? Lees dan de handleiding Mijn DUO voor gebruikers.

## **1.2 Downloaden examendocumenten, onder andere noodscenario (specifiek voor vo)**

Log in op Mijn DUO. Kies onder Snel naar voor Bestanden ophalen. Indien deze optie er niet tussen staat, kies dan onder Alle onderwerpen voor Bestandsuitwisseling en op het volgende scherm voor Bestanden ophalen.

# **Snel naar**

- > Overzicht verstuurde bestanden
- > Bestanden ophalen
- > Bestand versturen
- > Leerlingen aangewezen vakken bekijken
- > Leerling aanmelden voor aangewezen vak
- > Overzicht verstuurde bestanden

## Alle onderwerpen **Bestandsuitwisseling Examens** er Veilig bestanden uitwisselen met DUO. Aanmelden e

*Voorbeeldscherm 'Bestanden ophalen'*

Zo haalt u het noodscenario op:

- Selecteer: alle bestandssoorten
- Selecteer: alle statussen
- Klik op het bestand: 'TestNoodscenario\_20XX.zip'

Kies bij opslaan voor de keuze Opslaan als, en kies zelf het pad waar het bestand moet worden opgeslagen.

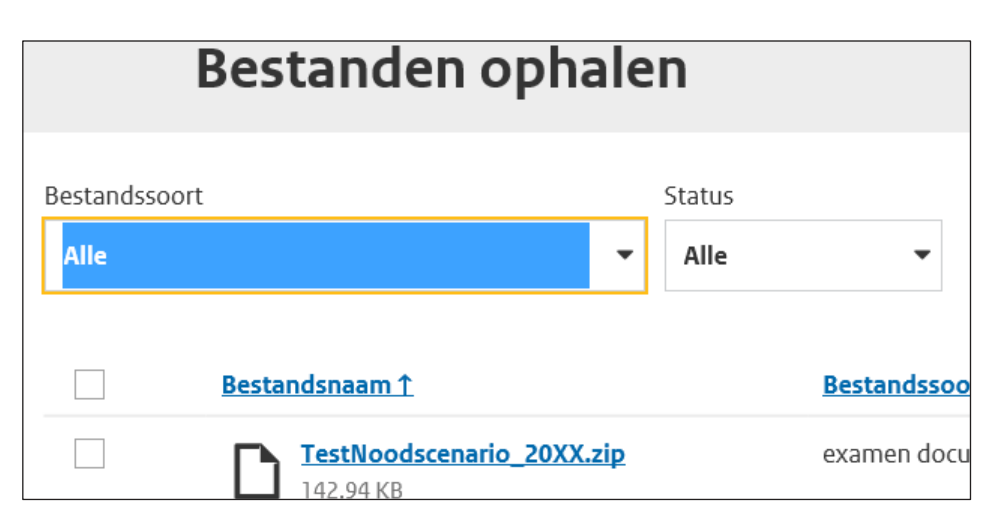

### **Let op: kies 'Opslaan'!**

Nadat u een bestand heeft geselecteerd, krijgt u de mogelijkheid om het bestand te openen of op te slaan (zie onderstaand voorbeeld). Als u kiest voor 'openen' zal het bestand opgeslagen worden op uw computer of netwerk (op een willekeurige plaats) en dit kan de geheimhouding schaden. Daarom is het uiterst belangrijk dat u kiest voor 'Opslaan' en vervolgens 'Opslaan als' en zo zelf het pad kiest. Controleer achteraf de map 'Downloads' en verwijder een eventueel automatisch gedownload bestand. Of verplaats dit naar een beveiligd netwerk of een extern medium.

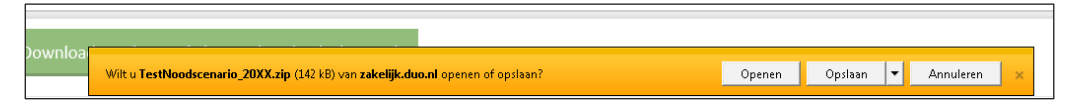

*Voorbeeldscherm 'Opslaan' (klik op het pijltje voor de optie 'Opslaan als')*

#### **Opslaan als**

Sla het bestand op een beveiligd netwerk of op een extern medium (bijvoorbeeld een usb-stick) op. Let op: de bestandsnaam verandert misschien en kan door uzelf aangepast worden.

#### **Opgeslagen bestand openen**

- Geheime examendocumenten zijn altijd extra beveiligd met een wachtwoord. Dit wachtwoord wordt verstrekt via uw persoonlijke pagina onder het kopje "Versies en wachtwoorden profielvak-cspe's en overige wachtwoorden".
- Bij het openen van het bestand moet u het wachtwoord invullen.
- Mocht het bestand leeg zijn, dan kan dit liggen aan de versie van Adobe Acrobat dat wordt gebruikt. Indien dit bijvoorbeeld een online versie is, kan deze foutmelding voorkomen.
- Daarna kunt u het bestand dat op uw scherm verschijnt uitprinten met inachtneming van de richtlijnen in de volgende paragraaf (1.3).

## **1.3 Richtlijnen voor de vermenigvuldiging van examendocumenten die gedownload worden van Mijn DUO**

- a) De examensecretaris downloadt, in aanwezigheid van minimaal één medewerker, de examendocumenten van *Mijn DUO* (beveiligde site) en slaat deze op een beveiligd netwerk of een extern medium (bijvoorbeeld een USBstick) op.
- b) De examensecretaris en de medewerker printen de examendocumenten in de benodigde hoeveelheid uit. Wanneer gewenst kunnen enige reserveexemplaren geprint worden.
- c) De examensecretaris en de medewerker doen alle uitgeprinte examendocumenten in een enveloppe. Op de enveloppe wordt het aantal exemplaren vermeld. De enveloppe wordt vervolgens door de examensecretaris verzegeld en voorzien van zijn handtekening.
- d) De examensecretaris en de medewerker zorgen ervoor dat de enveloppe en, wanneer van toepassing, het externe medium op een veilige plaats (bijvoorbeeld in de kluis) worden bewaard. Dit zolang het een geheim examendocument betreft.
- e) De examensecretaris en de medewerker zorgen ervoor dat de gedownloade bestanden niet in de computer zijn opgeslagen, dat er geen kopieën of originelen bij de printer/kopieermachine achterblijven en wissen de examendocumenten uit het geheugen.
- f) De examensecretaris en de medewerker voeren dit alles tijdig uit, bij voorkeur één schooldag voor afname van het betreffende examen.